## **Overview**

OTA (over-the-air) firmware update allows your system to securely stay up-to-date using the T-Smart Light mobile APP. Note that the gateway update is automatic (the new firmware is stored and downloaded from the cloud).

### **Important notice**

1. While doing the OTA upgrade, make sure the devices are powered on. Powering off the device during the update may render the device unusable.

- 2. Make sure your phone's Bluetooth are enabled.
- 3. Ensure you are physically located in Bluetooth range of the lighting devices to be updated.

4. The upgrade process may take 1 to 3 minutes for each of the updated devices. You may leave the area when the progress is complete.

5. Do not interrupt the update while the selected devices are being updated.

# **OTA firmware update in the mobile APP**

### **1. Luminaire update**

### *Note: Light blinking/light turns on*

*When a device is selected for a firmware update via the T-Smart Light APP, it blinks and finally the light turns on after successful firmware update.* 

Step 1. Launch T-Smart Light APP, click "Switch" to choose the project.

TOPBAND

CO-INNOVATING A SMARTER FUTURE

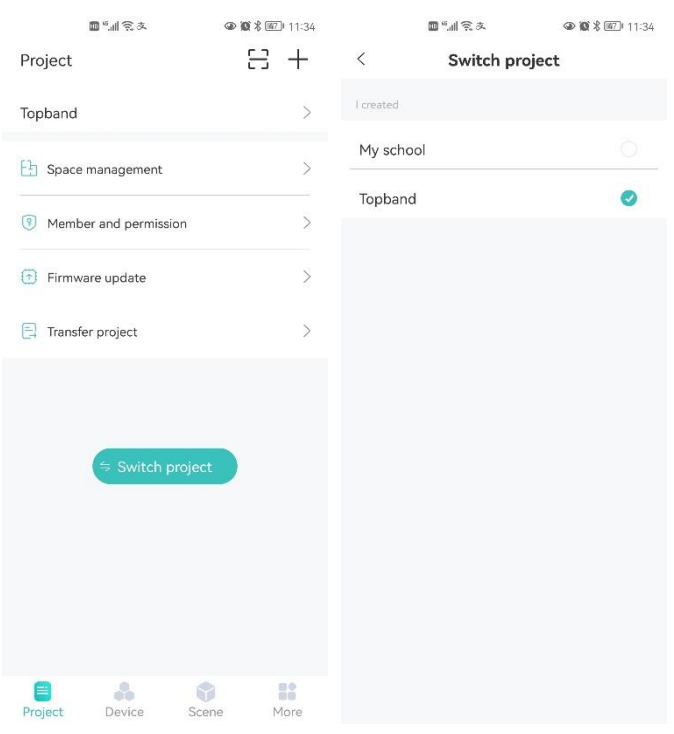

Step 2. Click "Firmware update", choose a space you would like to do the devices' update. When choosing the spaces make sure not to select the space that are out of the range of your mobile phone. We recommend choosing space that are located at maximum 10 meters away from your position.

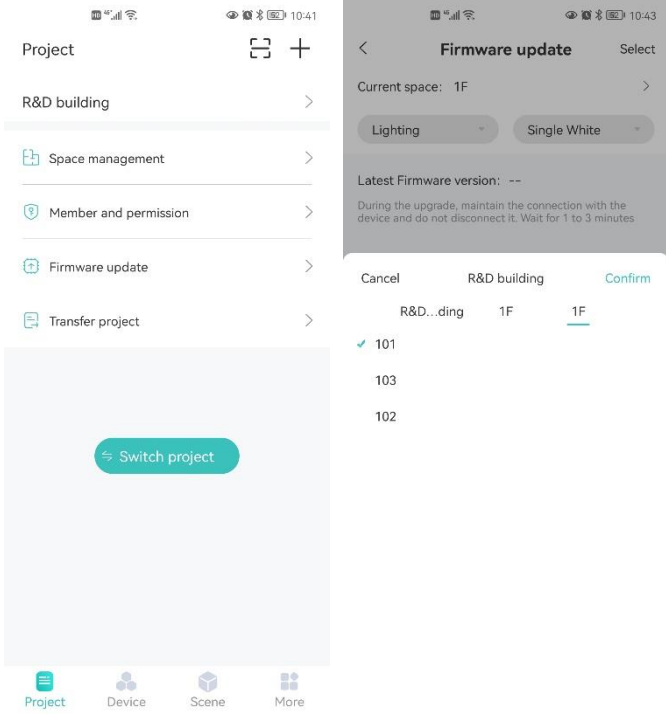

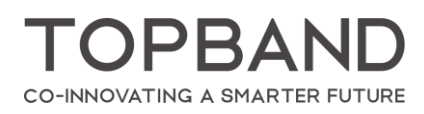

Step 3: Click the lighting tabs to select the device types in the space.

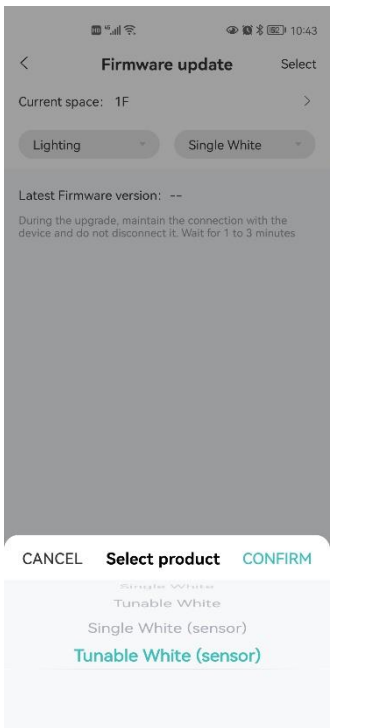

Step 4. The screen will show the latest firmware version and the device lists with the name and current

firmware version in the space. Click the "Update" icon to update individual luminaires.

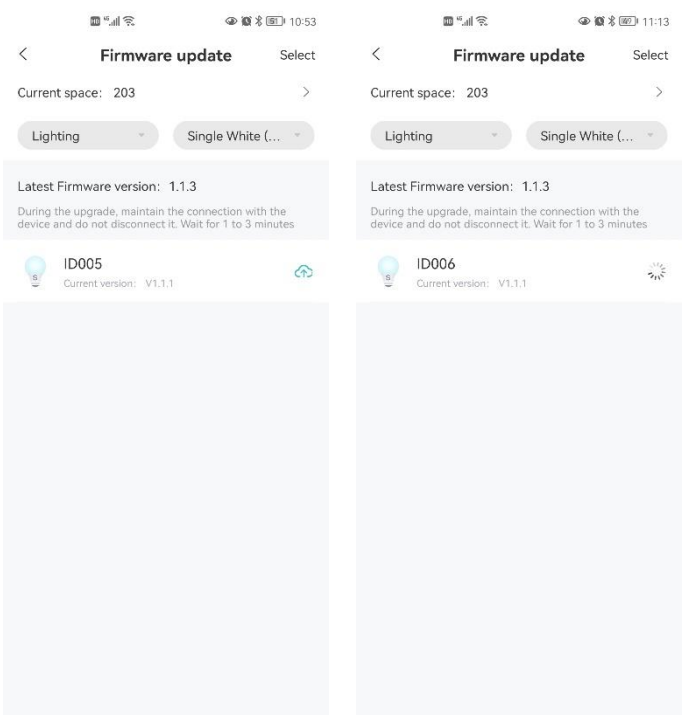

Step 4.1. You can also quickly select all device to update, click "Select" at the upper right corner to select all devices under this device category, click "Select all" at the bottom bar and then click "To upgrade" to

TOPBANI CO-INNOVATING A SMARTER FUTURE

update all devices. Note that the screen will show only the devices which have higher firmware versions

#### available.

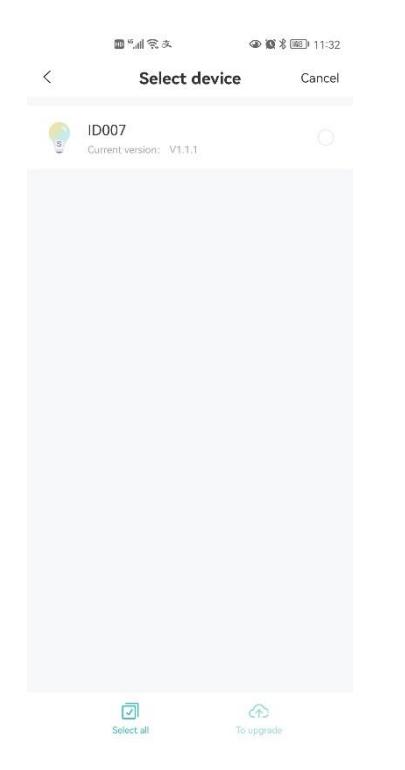

#### Step 5. Update the luminaire successfully.

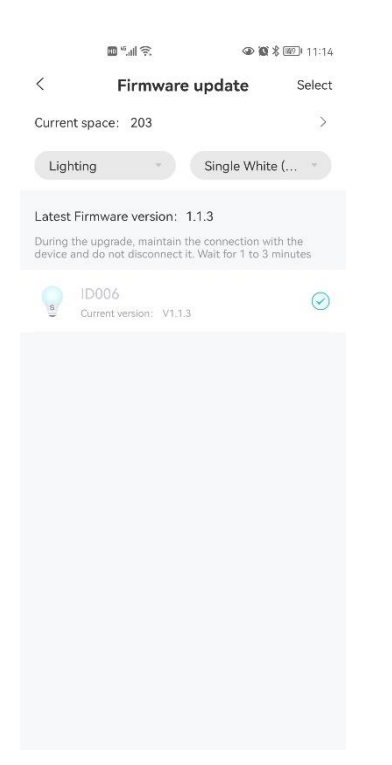

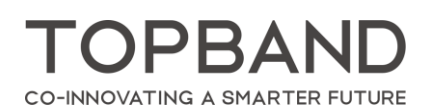

## **2. Dimmer Switch update**

 $\mathbf{m}$  will  $\begin{array}{l} \textcircled{\textbf{1}} \ \textcircled{\textbf{1}} \ \textcircled$  $\mathbf{m}$  will  $\n **③**$  \$  $\n **③**$  1:56  $+$  $+$  $203 \times$  $203 \times$ ⊙ Remote Ctrl ⊙ Remote Ctrl Luminaire Gateway Switch Luminaire Gateway Switch  $\left| \mathbf{e} \right|$ 0.  $\mathbb{Q}$  $002$  $\mathsf{All}$  $(2)$ Group A Ungrouped device  $\overline{\mathbf{s}}$  $\frac{1}{2}$ **ID007 ID006** offline **Project**  $\begin{array}{c}\n\boxed{=} \\
\end{array}$  Project  $\sum_{\text{Device}}$  $\frac{1}{\text{Scene}}$ **More**  $D$ evice  $\begin{array}{c}\n\bullet \\
\bullet \\
\text{Scene}\n\end{array}$  $M$ 

Step 1. Click "Device", choose the "Switch" tab.

Step 2. Click Firmware update to update the dimmer switch. Press the combination key On and Scene key to activate the switch before the update, click "Confirm".

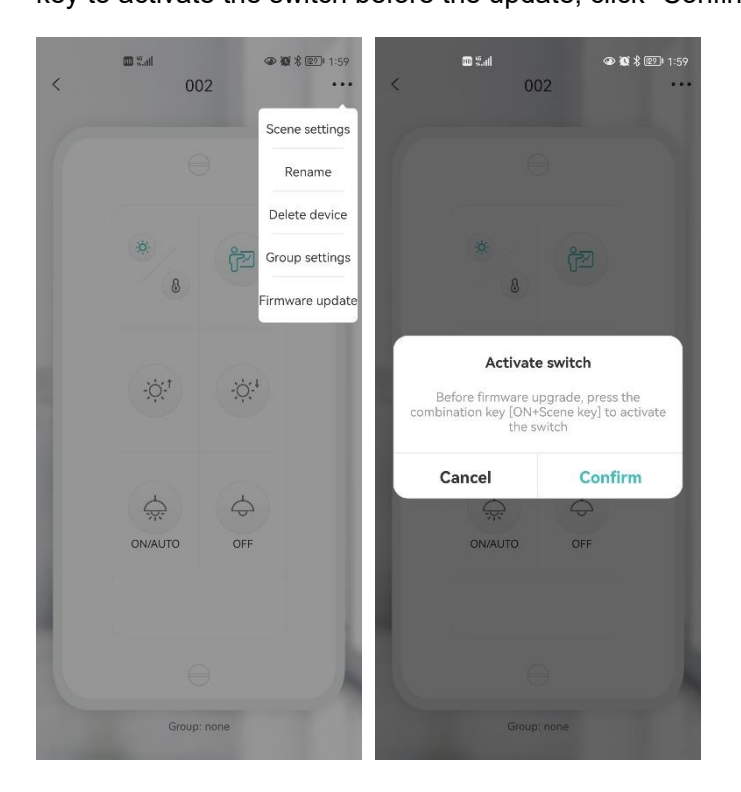

OPR  $\boldsymbol{\Lambda}$ CO-INNOVATING A SMARTER FUTURE

Step 3. The system start obtaining the device version number. Click "Upgrade immediately" to update the

#### dimmer switch.

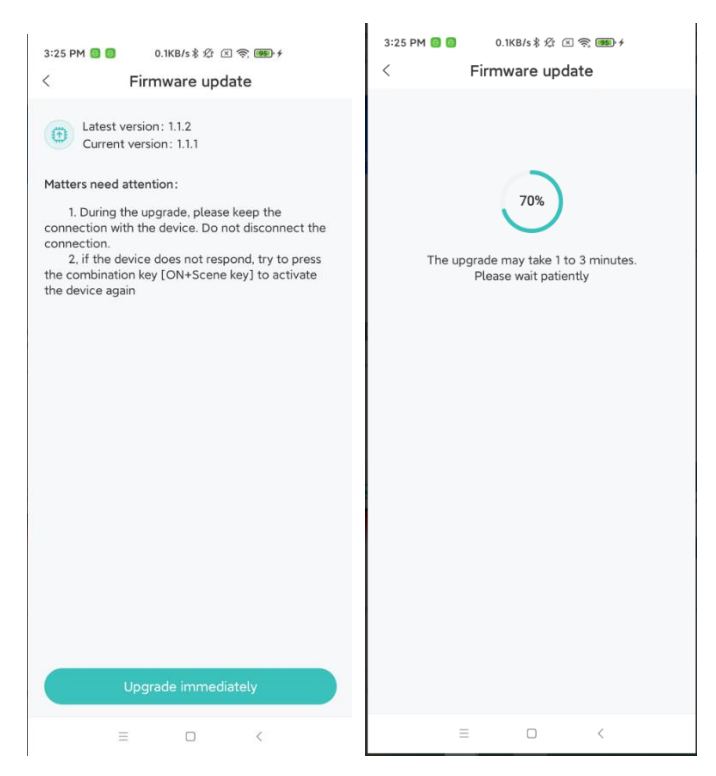

Step 3.1 If it has been the latest version, the APP will show "The current version is the latest" message.

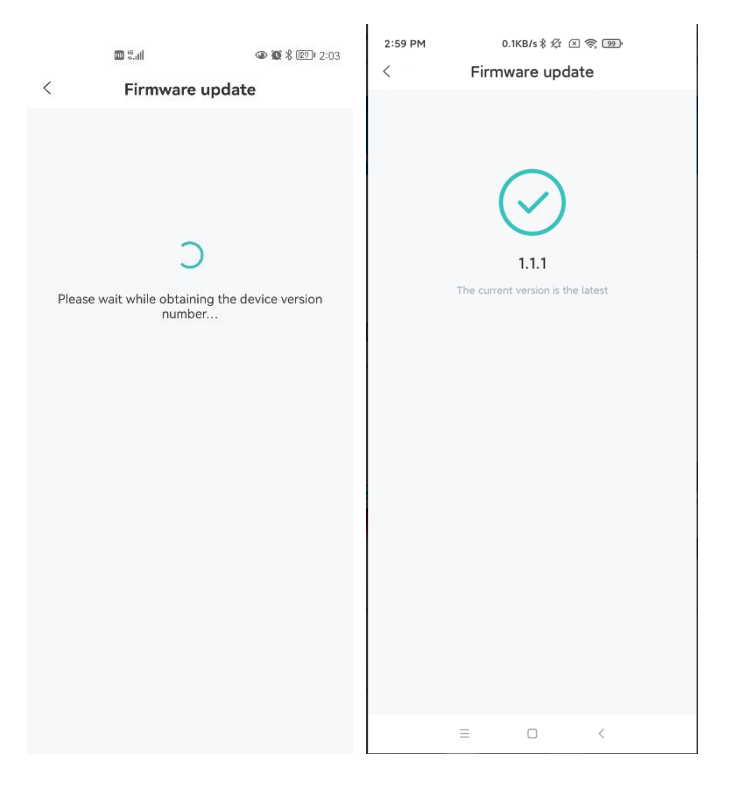

Step 4. After updating, you should see the message confirming the successful update.

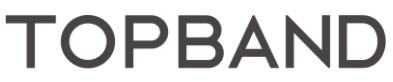

CO-INNOVATING A SMARTER FUTURE

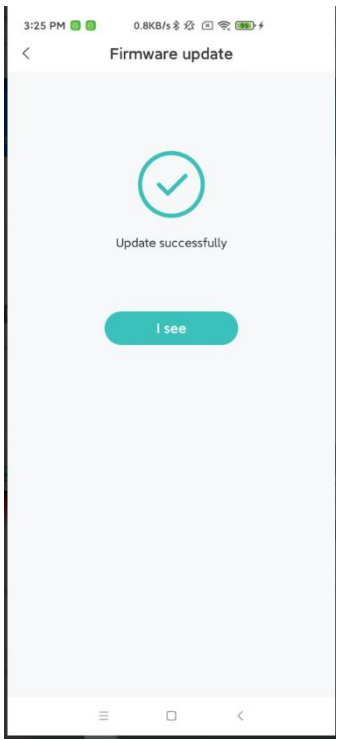

Step 5. If there is an error, the APP will show the update failure message. In this case, click the "Regain" button to run the update again.

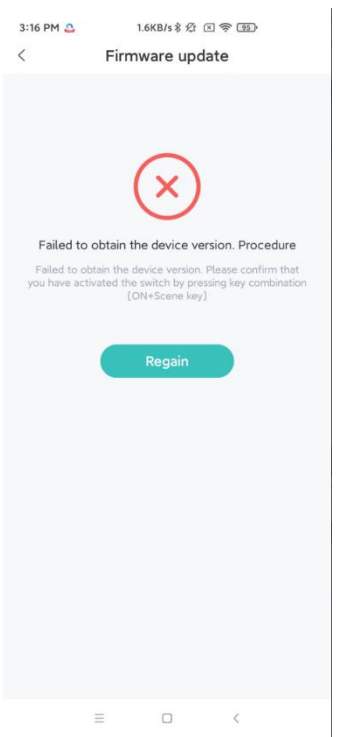

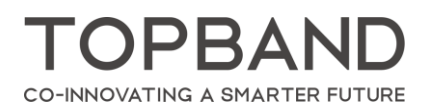

Web: [www.tp-led.com](http://www.tp-led.com/)  Tel: 0755-2765 1888 E-mail: [Sales@tp-led.com](mailto:Sales@tp-led.com) Fax:0755-2765 1845 Add: Topband Building, Liyuan lndustrial Park, Bao'an District, Shenzhen, Guangdong 518108 China